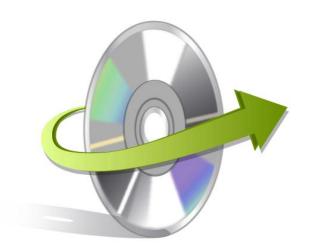

# Kernel for PowerPoint Repair Software

# Installation/ Un-installation

### **Install the Software**

Kernel for PowerPoint Repair Software is an excellent tool to repair PowerPoint files swiftly. You must have the software installed on your system to use it. If you do not have the software on your system, then click on the executable installation file and follow the on-screen instructions to install the tool. However, in case if you do not have executable file as well, then get it from here:

http://www.nucleustechnologies.com/Download-Powerpoint-Presentation-Repair-Software.php

Download the executable installation file, follow the steps below to start the installation procedure:

- Double-click on Kernel for PowerPoint Repair's executable installer file to start.
- Follow the instructions displayed.
- You get "Completing the Kernel for PowerPoint Repair Setup Wizard" message on the software installation screen.
- Click "Finish" to complete installation process and launch the software.

## **Uninstall the Software**

You can uninstall the Kernel for PowerPoint Repair Software from the computer system using one of these methods:

- ✓ Uninstall from Windows Start Menu
- ✓ Uninstall from Control Panel

Note: Before starting the un-installation process, make sure that the Kernel for PowerPoint Repair Software is not in use.

### Uninstall from the Windows Start menu

Use the following steps to uninstall Kernel for PowerPoint Repair Software from Windows Start menu:

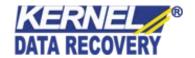

- Click "Start", "All Programs" find Kernel for PowerPoint Repair Software and Click on Uninstall Kernel for PowerPoint Repair.
- A warning message before un-installing the Kernel for PowerPoint Repair Software will be displayed on the screen.
- Click "Yes" button to confirm un-installation of the software.
- Click "OK" button.

Kernel for PowerPoint Repair Software is successfully uninstalled from your computer system.

### **Uninstall from Control Panel**

Use the following steps to uninstall Kernel for PowerPoint Repair Software from Control Panel:

- Click "Start"->"Control Panel".
- In Control Panel window, Double-click "Add or Remove" Programs icon. A list of programs installed on your computer appears.
- Select Kernel for PowerPoint Repair Software and click "Remove" button. A warning message before uninstalling the software appears on the screen.
- Click "Yes" to confirm un-installation.
- Click "OK" to complete the process.

Kernel for PowerPoint Repair Software is successfully uninstalled from your computer system.

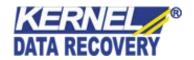